## **Навигация. Вход на курс.**

Для начала обучения Вы можете перейти на любой из курсов, на которые Вас записали администраторы или руководители учебной программы. Вы также можете записаться на некоторые курсы самостоятельно, если это предусмотрено настройками курса, либо зайти гостем на открытые курсы. Войти на электронный курс можно несколькими способами.

- 1. Вкладка «Мои курсы».
- 2. Навигация по категориям.
- 3. Поиск курса по названию.

## **1. Вкладка «Мои курсы»**

Нажмите на «Мои курсы» в верхней части страницы. После этого откроется список курсов, на которые Вы записаны.

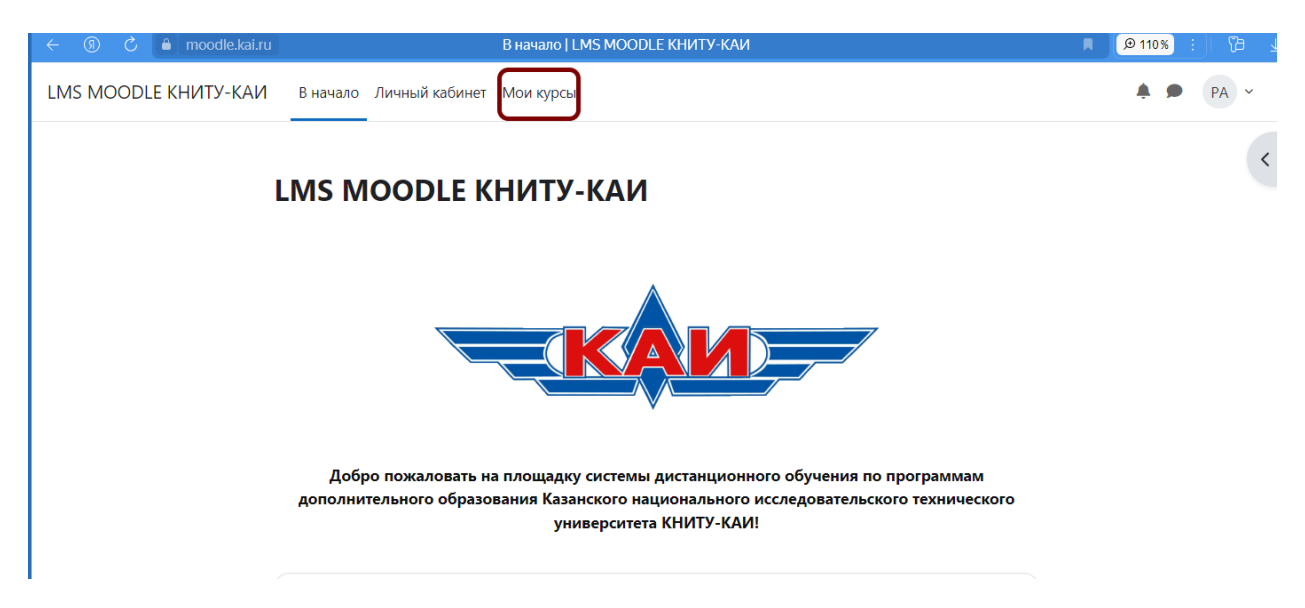

## **2. Навигация по категориям**

На главной странице системы [moodle.kai.ru](https://moodle.kai.ru/) Вы можете видеть так называемые категории курсов.

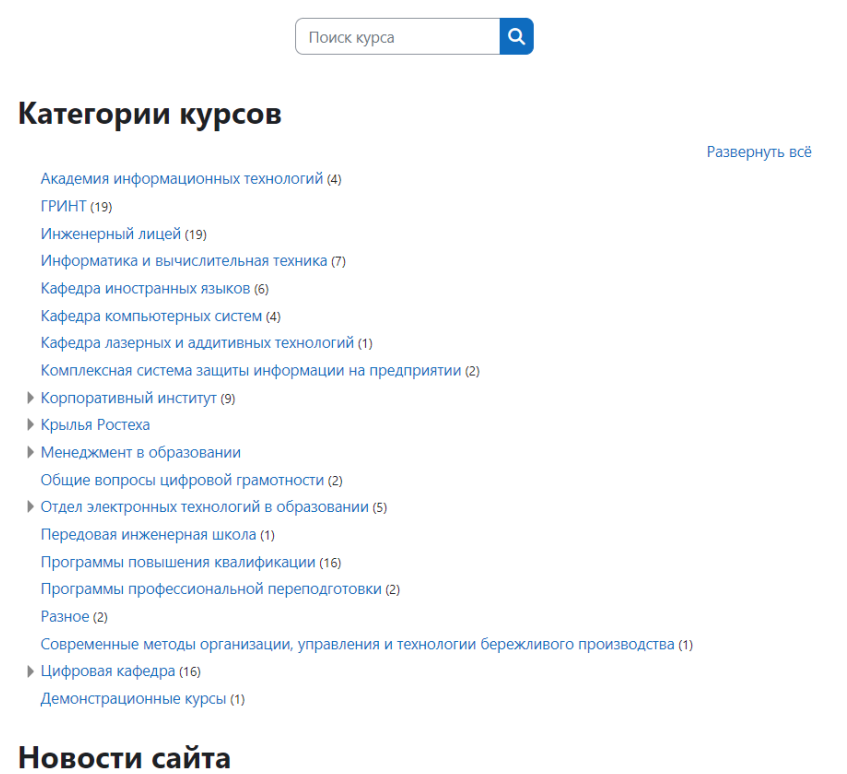

Категории именуются либо по названию структурного подразделения, либо по отрасли знаний, либо по видам обучения. Если перейти по категории, то можно увидеть список курсов и/или список подкатегорий.

## **3. Поиск курса по названию**

На главной странице системы moodle.kai.ru находится поле поиска курса по названию. В поле можно набрать слово или слова, содержащиеся в названии курса или в описании курса.

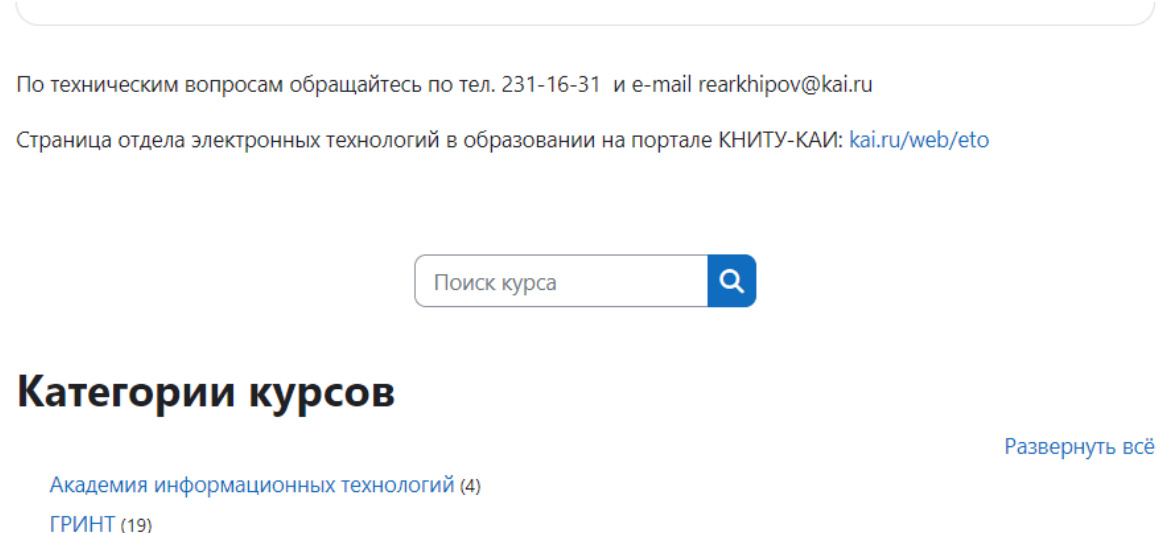

**ГРИНТ (19)** Инженерный лицей (19)